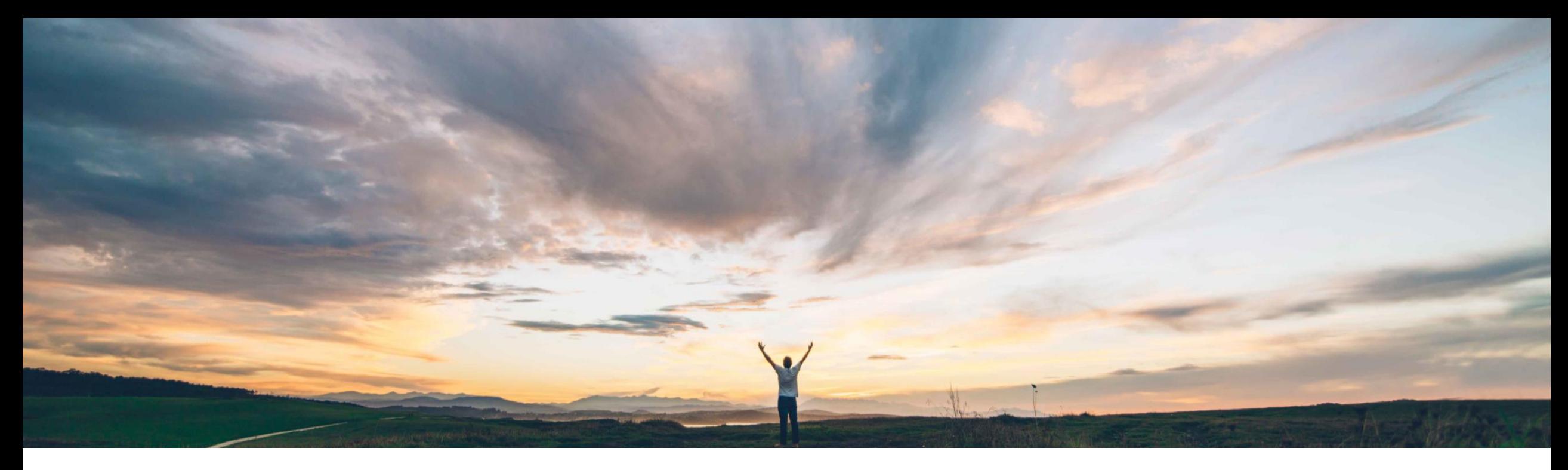

### SAP Ariba

# **Feature at a Glance Inventory Reservation in Guided Buying**

Mark Harris, SAP Ariba Target GA: May, 2021

CONFIDENTIAL

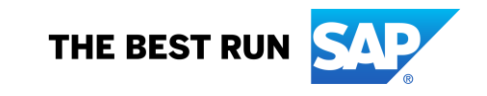

## **Feature at a Glance** Introducing: **Inventory Reservation in Guided Buying**

### **Customer challenge**

Currently buyers do not have visibility to stock on hand. Without this insight new products are being ordered via requisition or sourcing processes instead of from inventory stock; causing inventory to age out and inventory maintenance/storage cost to go up.

### **Solution area**

SAP Ariba Buying with the guided buying capability

SAP Ariba Buying and Invoicing with the guided buying capability

### **Meet that challenge with SAP Ariba**

Guided buying now allows users to request items from inventory stocked by your organization, such as MRO (Maintenance, Repair, and Operations) items or items manufactured internally. Users see the available quantity of each item and can choose specific storage locations when ordering.

Requests for inventory items go through the regular approval flow and can be copied and saved as favorites. However, they can't be changed or edited after ordering.

### **Experience key benefits**

**Ease of implementation Geographic relevance**

Buyers may now view catalog items currently maintained in inventory with latest stock availability. Purchasing items from stock will create an inventory reservation and facilitate follow on processes in ERP. If there is insufficient stock to complete the order, buyers can add items from suppliers as well, all within a single user experience.

Low touch / simple

**Global** 

This simplified process makes inventory items visible to end users and streamlines the process to reserve these stock items for use.

### **Implementation information**

This feature is automatically on for all customers with the applicable solutions but requires **customer configuration**.

### **Prerequisites and Restrictions**

Inventory items display no supplier or cost information.

Users may cancel inventory items after ordering, but may not change or edit them.

Users may not add inventory items to a change request; if users search the catalog for items to add to a change request, guided buying does not display any inventory items.

## **Feature at a Glance** Introducing: **Inventory Reservation in Guided Buying**

### **Configuration Process for Inventory Reservation in Guided Buying**

**The Inventory reservations functionality is available for only sites that are integrated with SAP ERPs.**

**The following SAP Ariba Procurement solutions tasks must be completed before you can enable this feature:**

*Configure the SAP Ariba Cloud Integration Gateway to integrate catalog data from an SAP ERP to Ariba Network and to support checking the stock of inventory items and making reservations.* 

#### **Enable the following site configuration parameters:**

- Application.Purchasing.EnableInventoryReservation
- Application.Catalog.IS.TenantConfig
- Application.Common.EnablePlantBasedDefaultingForSAP

**For more information about these parameters, see Intelligent Configuration Manager parameters reference.**

#### **Run the following data import tasks:**

- Import Plant to Purchase Organization Mapping data import task
- Import Plants Data data import task
- Import Storage Location data import task

#### **Set the guided buying parameter:**

#### **After meeting the above prerequisites, set the guided buying parameter named ENABLE\_INVENTORY\_RESERVATION.**

#### **On the guided buying home page, choose Admin.**

- In the Parameters section, click Manage parameters.
- In the Parameters settings table, click Change value next to the parameter named ENABLE\_INVENTORY\_RESERVATION.
- Enter true and click Change value.

## Introducing: **Inventory Reservation in Guided Buying – Search Results**

When guided buying displays inventory items in the **Search results** page:

- They display the term "Inventory item."
- They display **Available qty** and they have a **Refresh** link that retrieves the latest quantity, which is useful for popular items. If there are multiple storage locations, guided buying displays the combined quantity.
- They display the **Plant** and **Storage location** (if there is more than one storage location, they display "Multiple"). Plant doesn't display if you have a plant selected in your profile or if you're buying on behalf of a plant.
- They display no supplier information.
- Instead of **Add to cart** button, there's a **Select** button, which selects the item, adds it to the cart, and reduces the quantity available to other users.
- You can refine search results by setting **In stock**, **Plant**, or **Storage location**.

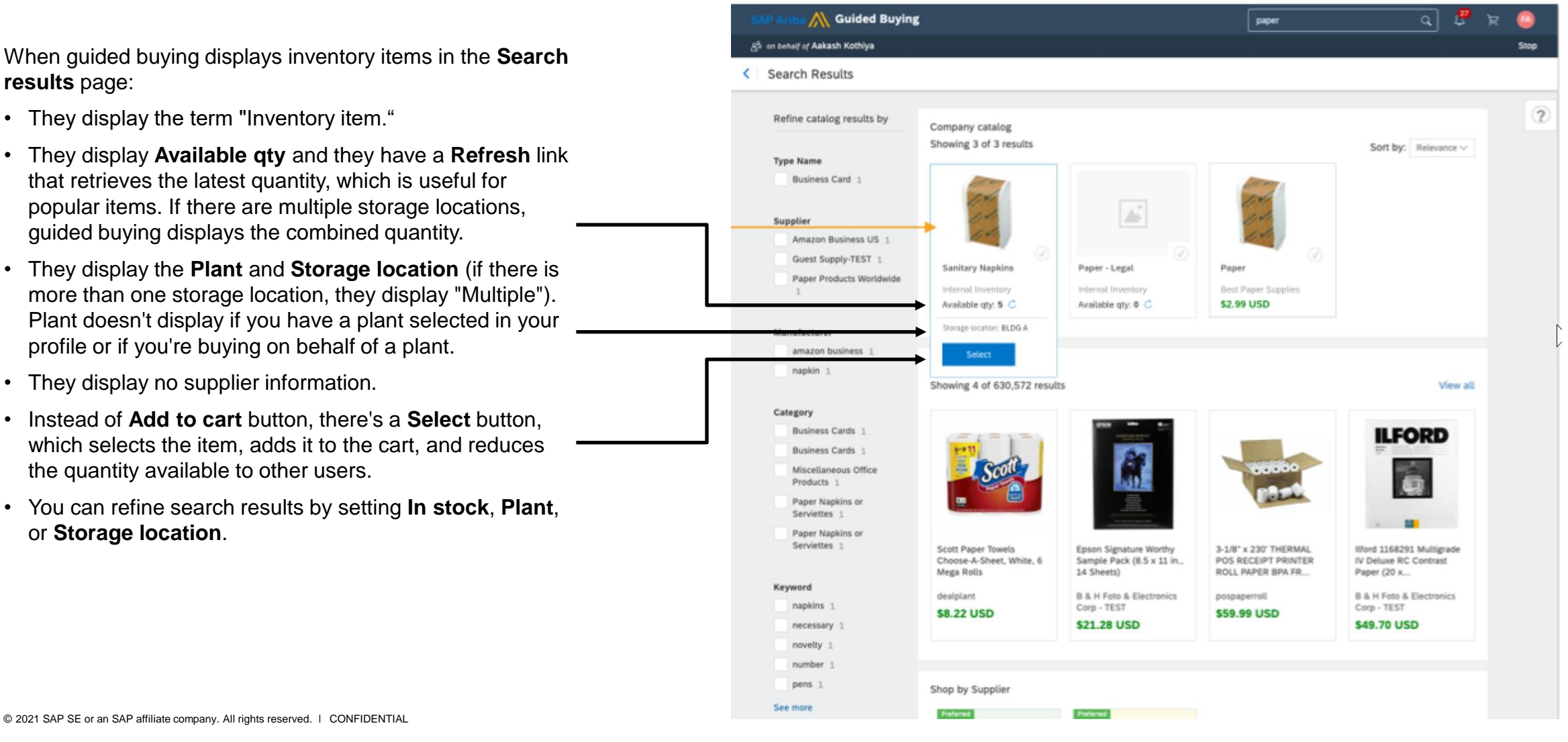

## Introducing: **Inventory Reservation in Guided Buying – Item Details**

When guided buying displays inventory items in the **Item details** page:

- They contain no supplier information or Lead Time.
- They display **Available qty** and a **Refresh** link.
- They display the **Storage location** if there's only one location. If there are multiple locations, they display **Which storage location is the item coming from?** which displays all storage locations, available quantities, and allows you to divide the requested quantity among each location. Each storage location you choose creates a separate line item in the request.
- They contain a control for setting the **Required by Date**. The date you select appears in the resulting request and it allows your inventory department to know when you need delivery of the items.
- You can click **Add to cart** to start a request or **Add to favorites** to save it to your personal favorites list.

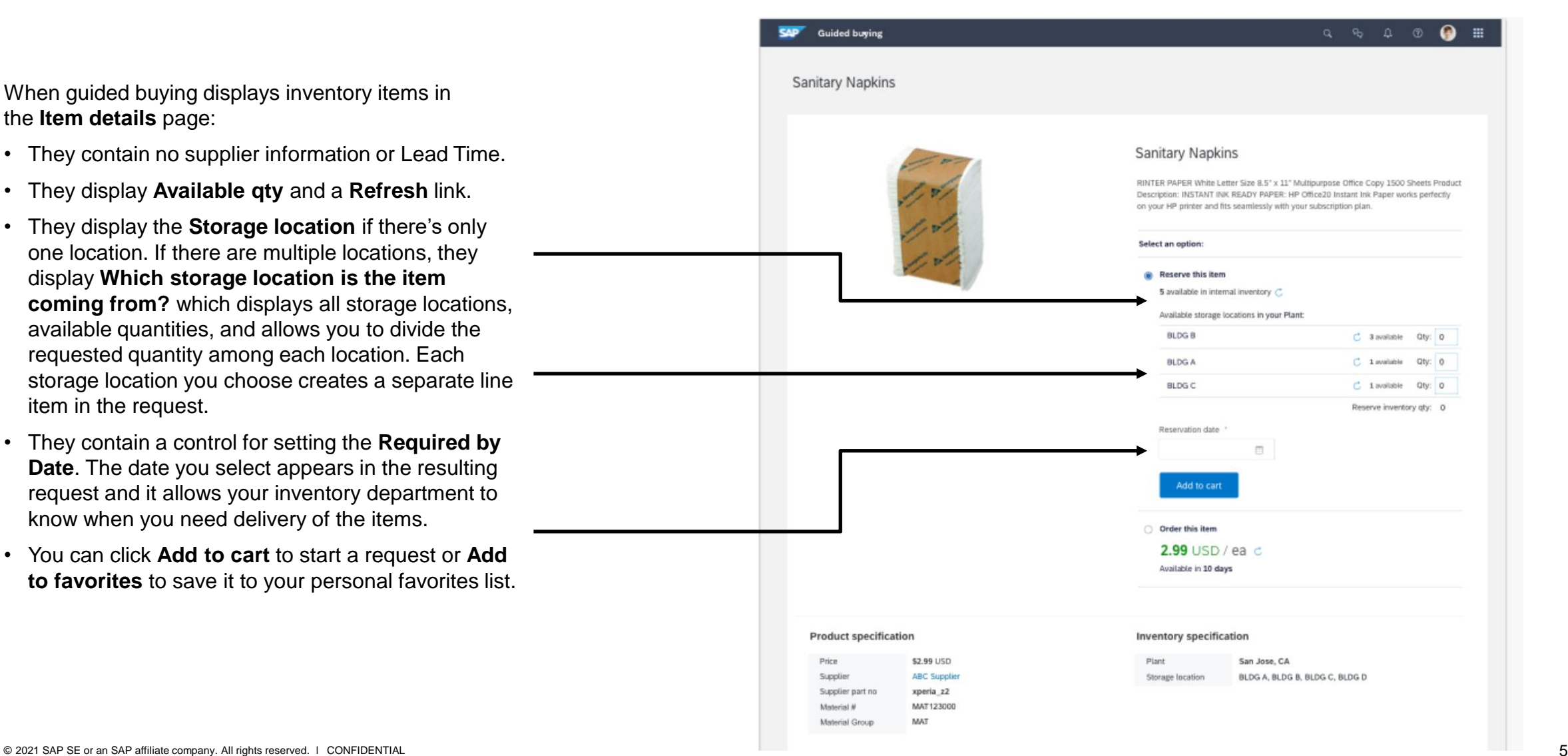

## Introducing: **Inventory Reservation in Guided Buying – Shopping Cart**

When guided buying displays inventory items in the **Shopping cart** page:

- They display the **Plant** (unless you selected a plant in your profile or are buying on behalf of a plant) and requested quantity. The quantity is not editable here.
- You can optionally divide the requested quantity among the available locations. Each storage location you choose creates a separate line item in the request.
- They display "Reserved items from inventory are not charged to your account." and zero cost for inventory items.

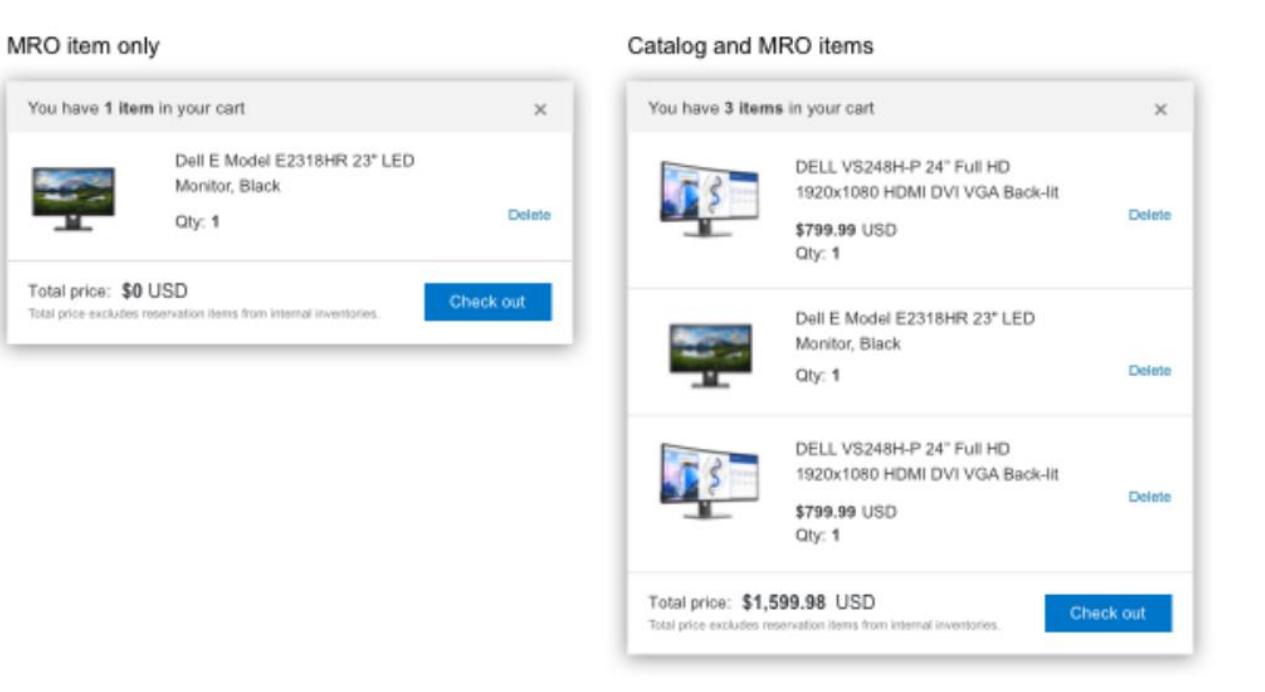

#### © 2021 SAP SE or an SAP affiliate company. All rights reserved. ǀ CONFIDENTIAL 6

## Introducing: **Inventory Reservation in Guided Buying – Checkout Page**

When guided buying displays inventory items in the **Checkout** page:

- All additional inventory item information from the previous pages display in this page.
- Requests can contain both regular items and inventory items. Regular items display before inventory items.
- Each storage location chosen creates a separate line item in the request.
- Inventory items don't have a **Ship to** address or a cost.

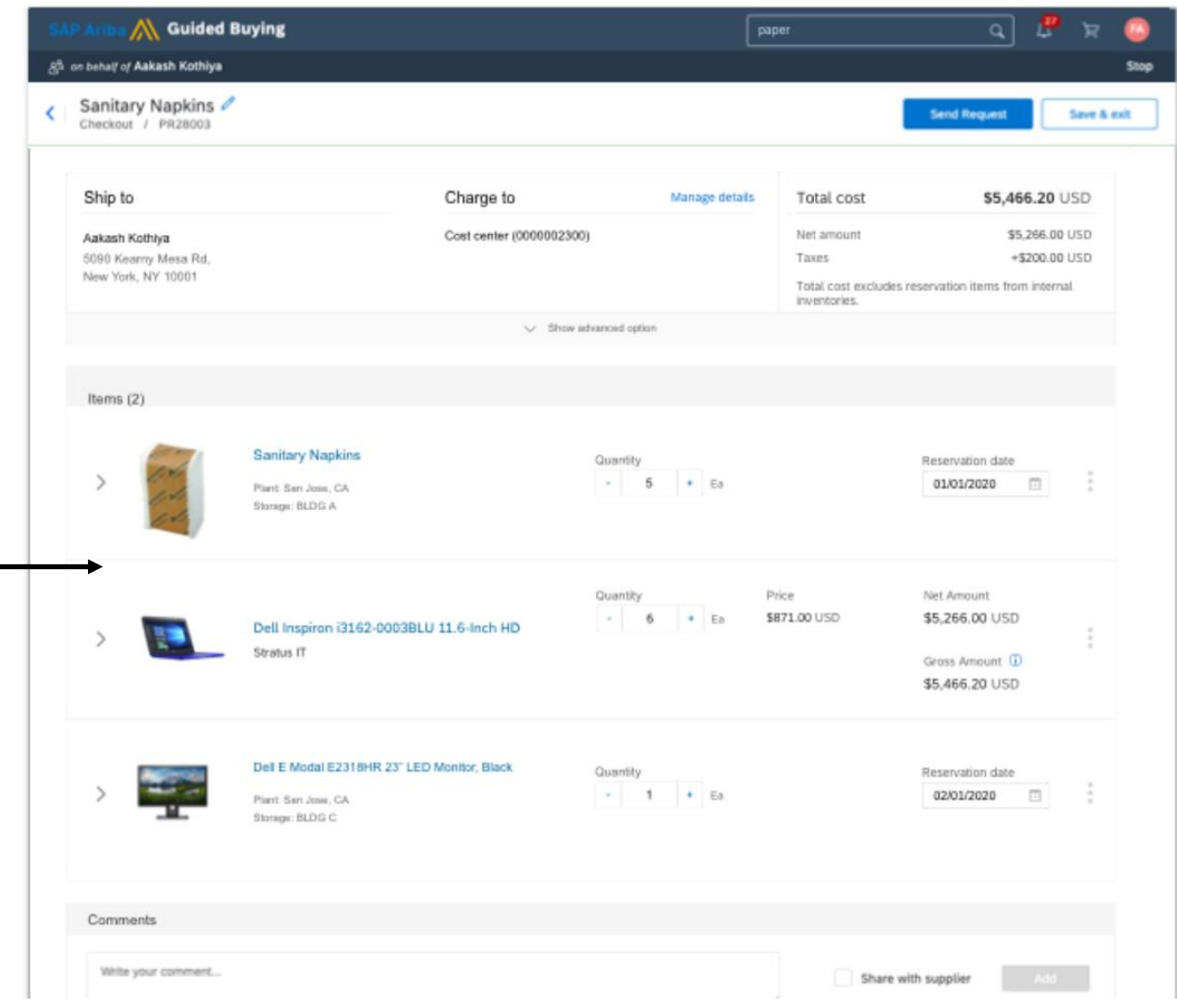

## **Feature at a Glance** Introducing: **Inventory Reservation in Guided Buying – Request Details**

When guided buying displays inventory items in the **Request details** page after ordering, you cannot change or edit them, but you can cancel them.

Guided buying displays the reservation number for the inventory items that was generated by the SAP ERP.

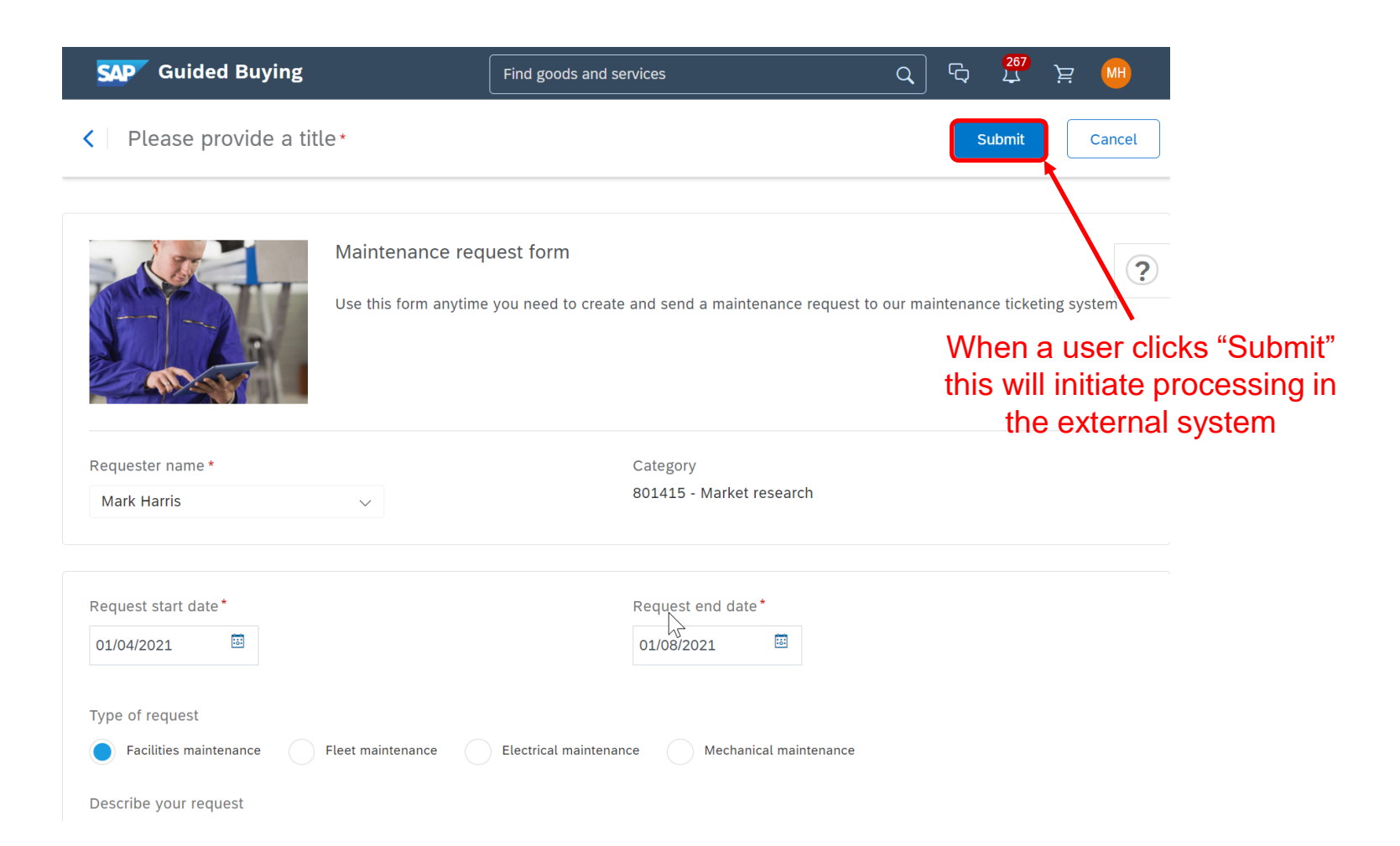